# Guide de prise en main éO Etude SOPRAC

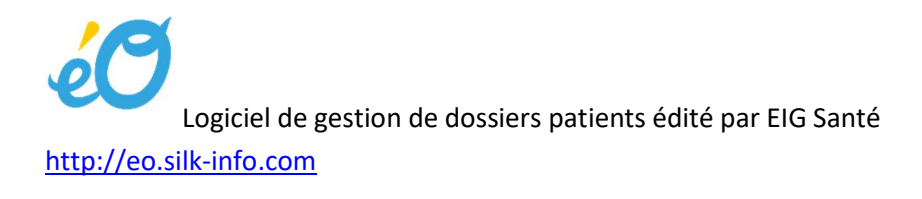

Etude SOPRAC,

Soins primaires en AURA pour le COVID-19

Il s'agit de proposer aux cliniciens un formulaire de consultation souple et efficace dans le cadre de l'épidémie COVID-19, base d'un réseau régional de surveillance épidémiologique avec des analyses hebdomadaires. Ce questionnaire est basé sur le questionnaire Covid-19 proposé par le Ministère des solidarités et de la santé. Cette étude est soutenue par CUMG Lyon, FemasAURA, HCL et HESPER.

- Pr Laurent Letrilliart

Investigateur-coordinateur de l'étude SOPRAC, Professeur des universités de médecine générale Lyon - M. Laurent Magaud:

Pour la gestion des données et les aspects réglementaires, chef de projet d'épidémiologie clinique aux Hospices civils de Lyon

M. Pierre-Yves Meunier:

Pour la coordination de l'étude

contact.soprac@protonmail.com

A partir de éO, vous pouvez réaliser pour les patients le questionnaire de l'étude SOPRAC et les exporter pour leur consolidation statistique.

## Accès au questionnaire SOPRAC à partir d'un dossier patient dans éO

Ouvrir un dossier patient et créer une consultation pour réaliser le questionnaire SOPRAC

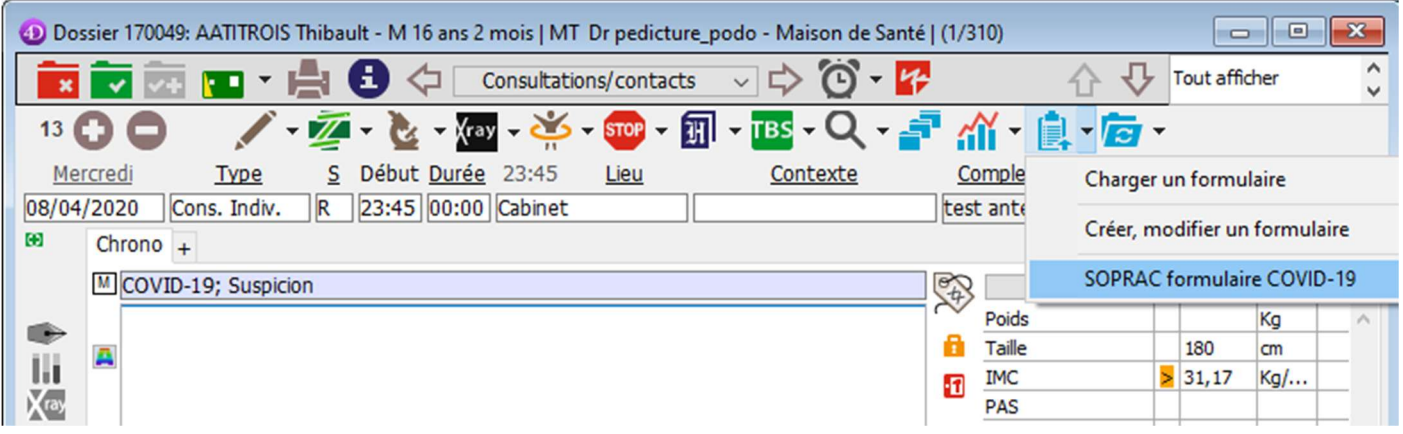

Cliquez sur le bouton « Formulaires » et sélectionnez la ligne « SOPRAC formulaire COVID-19 »

Le formulaire pour renseigner le questionnaire de l'étude SOPRAC s'affiche. Il peut être utilisé pour un premier contact ou une consultation du suivi pour un cas suspect de COVID-19.

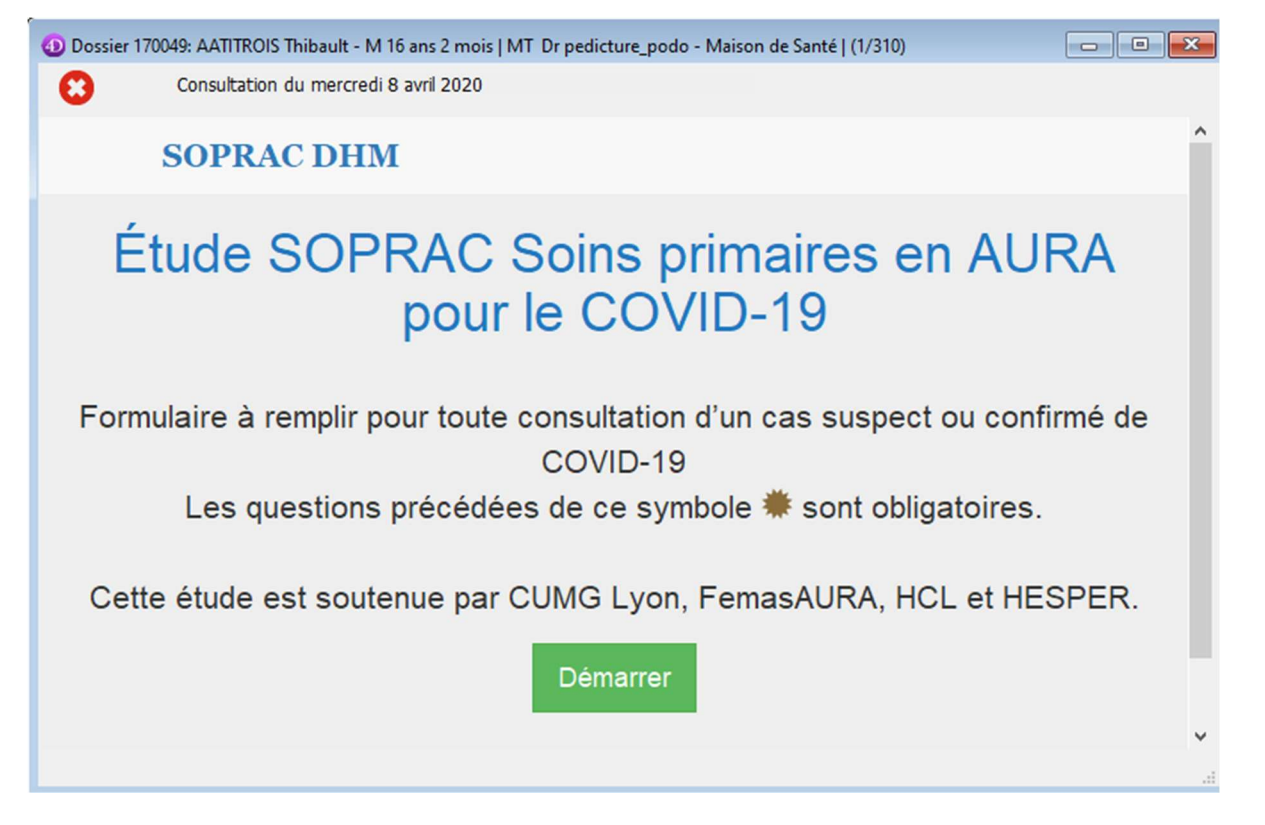

Cliquez sur le bouton « Démarrer » pour afficher la liste des questions de l'étude SOPRAC.

 Les questions précédées de ce symbole sont obligatoires. Toutefois afin de ne pas bloquer la consultation lors de la validation du questionnaire, un message vous informera si certaines questions obligatoires ne sont pas renseignées mais sans contraindre à y répondre.

# Sections **R**<br>Cliquez sur le bouton « Sections » vous afficher le sommaire des sections

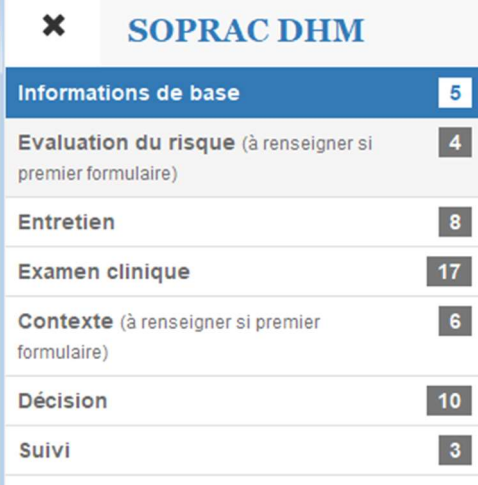

Vous pouvez cliquer sur le titre d'une section pour atteindre directement cette section dans le questionnaire. Le nombre de questions par section est indiqué en regard de chaque titre de section.

×

Cliquez sur le bouton « X » pour refermez le sommaire des sections

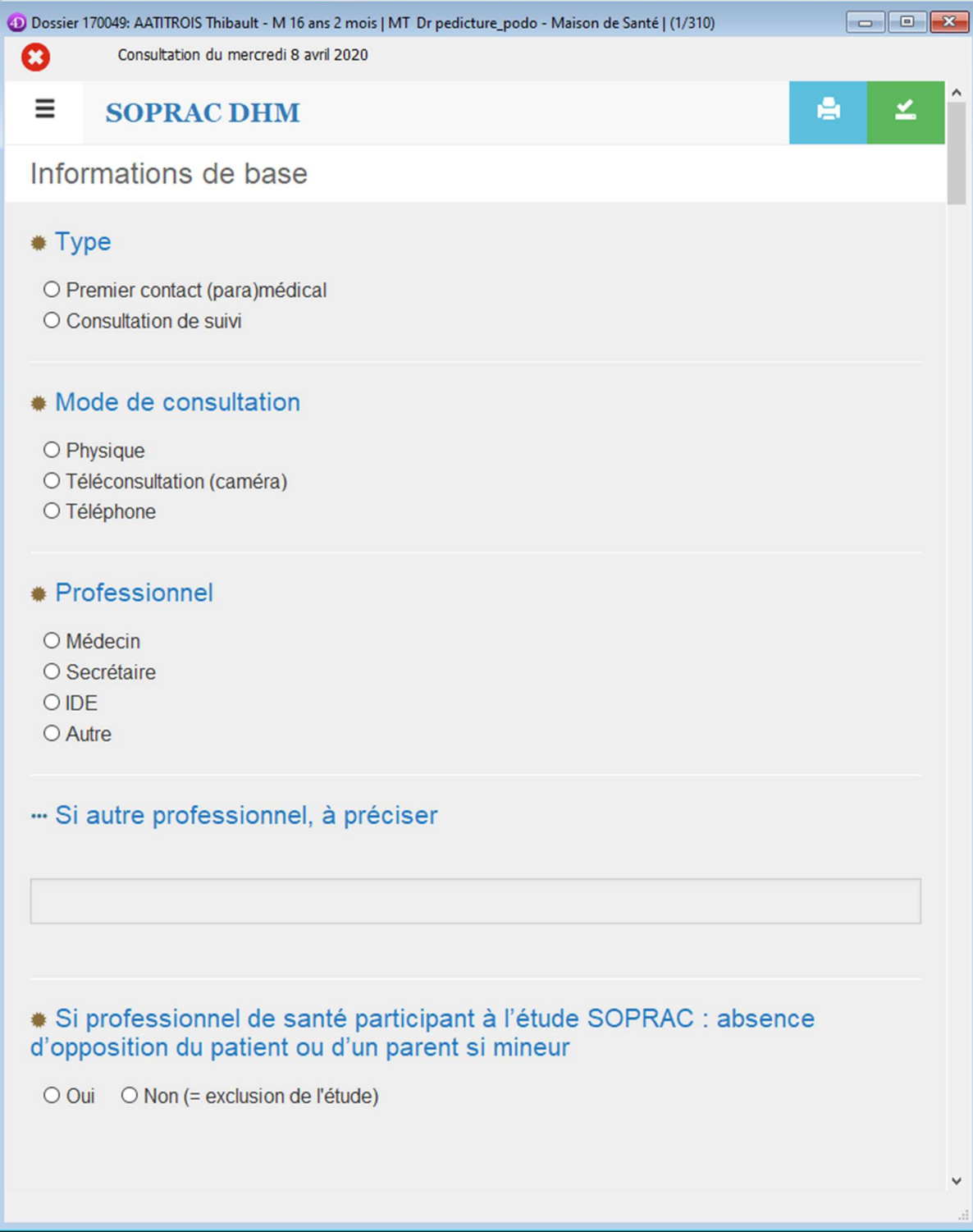

Répondez à chaque question en menant la consultation avec votre patient.

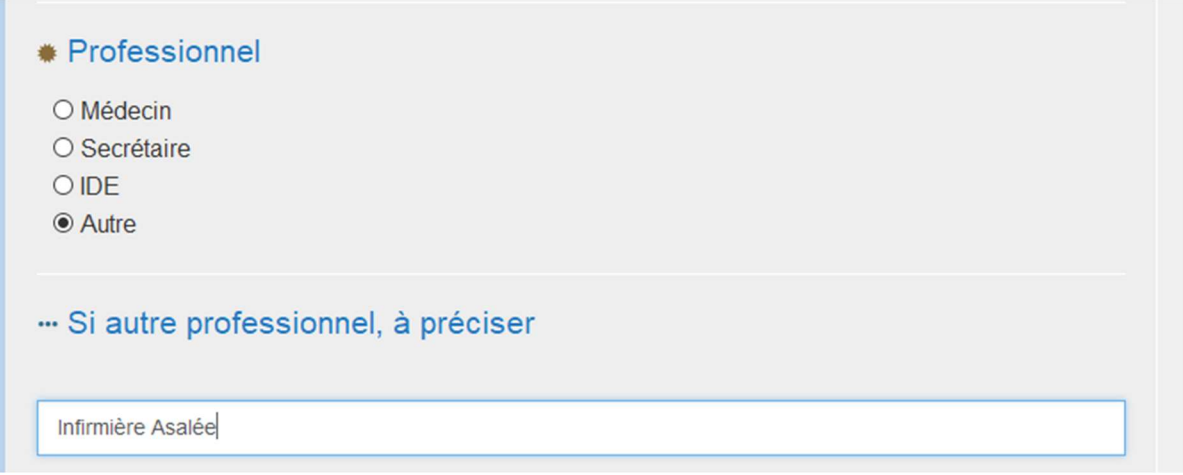

Certaines questions ne sont accessibles qu'en fonction de la réponse à une autre question.

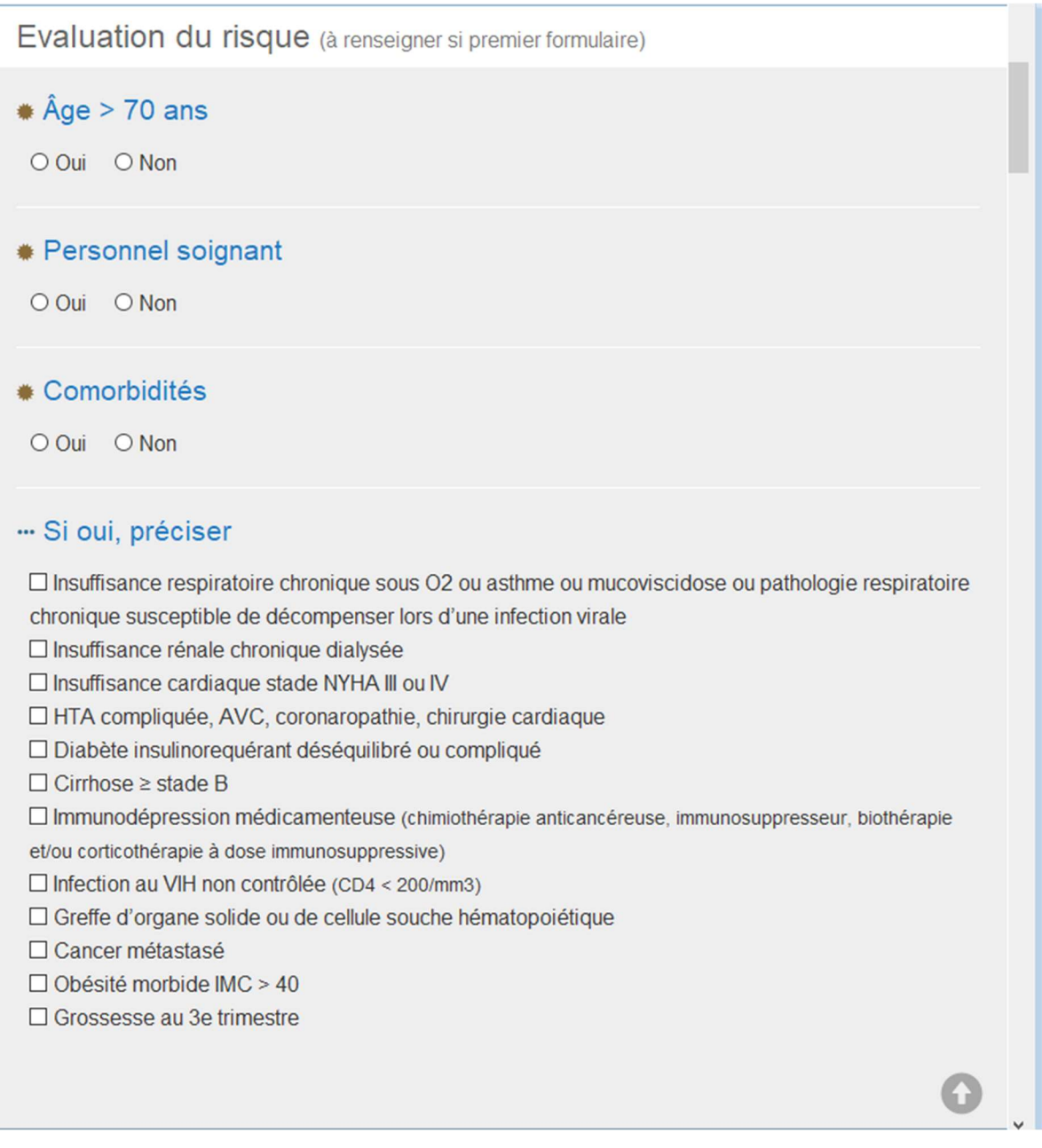

Utilisez l'ascenseur ou la molette de la souris pour faire défiler le questionnaire.

Le bouton « Flèche haute » permet de revenir au début du questionnaire.

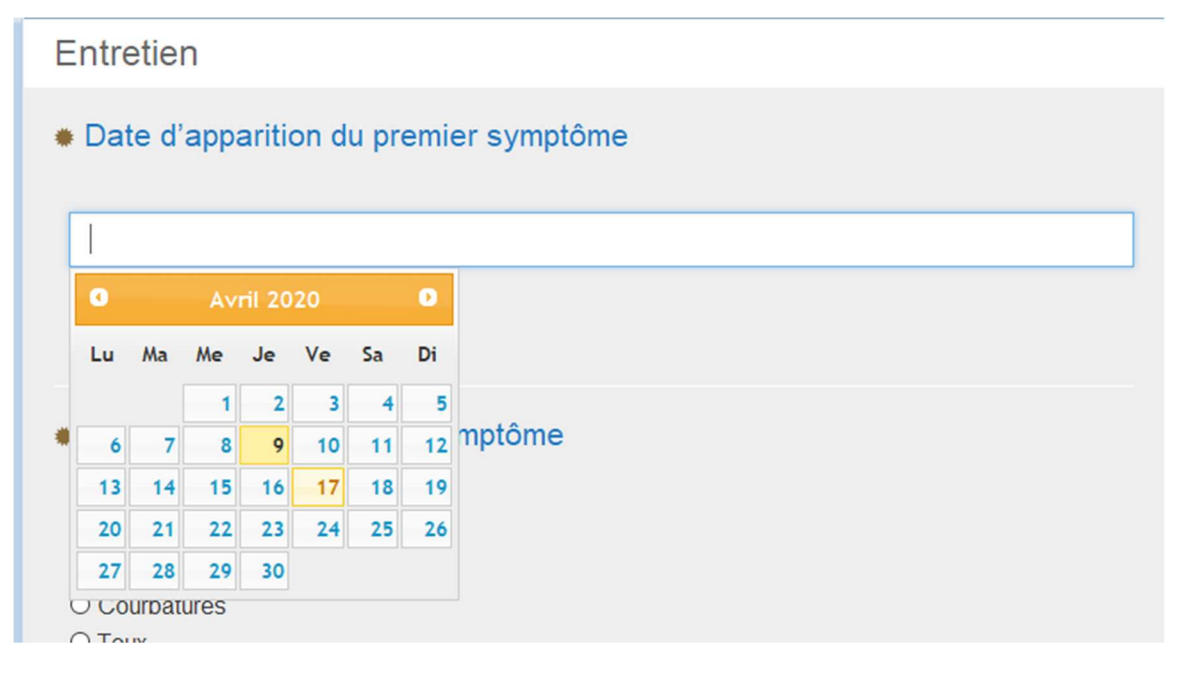

Pour la saisie des dates, utilisez le calendrier qui s'affiche.

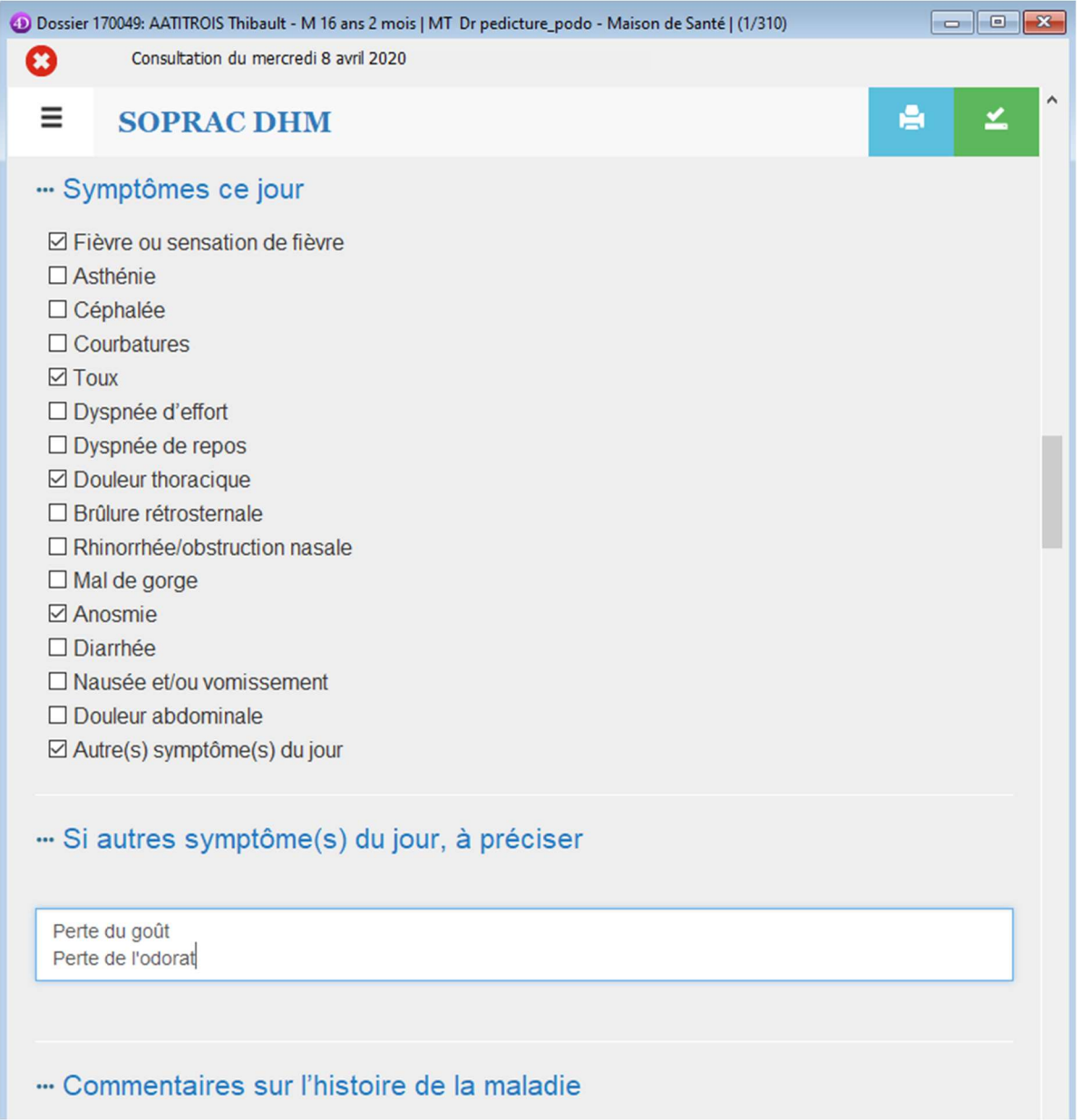

Dans les zones de commentaire, vous pouvez saisir sur plusieurs lignes. Lors de l'export SOPRAC, les retours à la ligne seront remplacés par un tiret. Ex : « Perte de goût – Perte de l'odorat ».

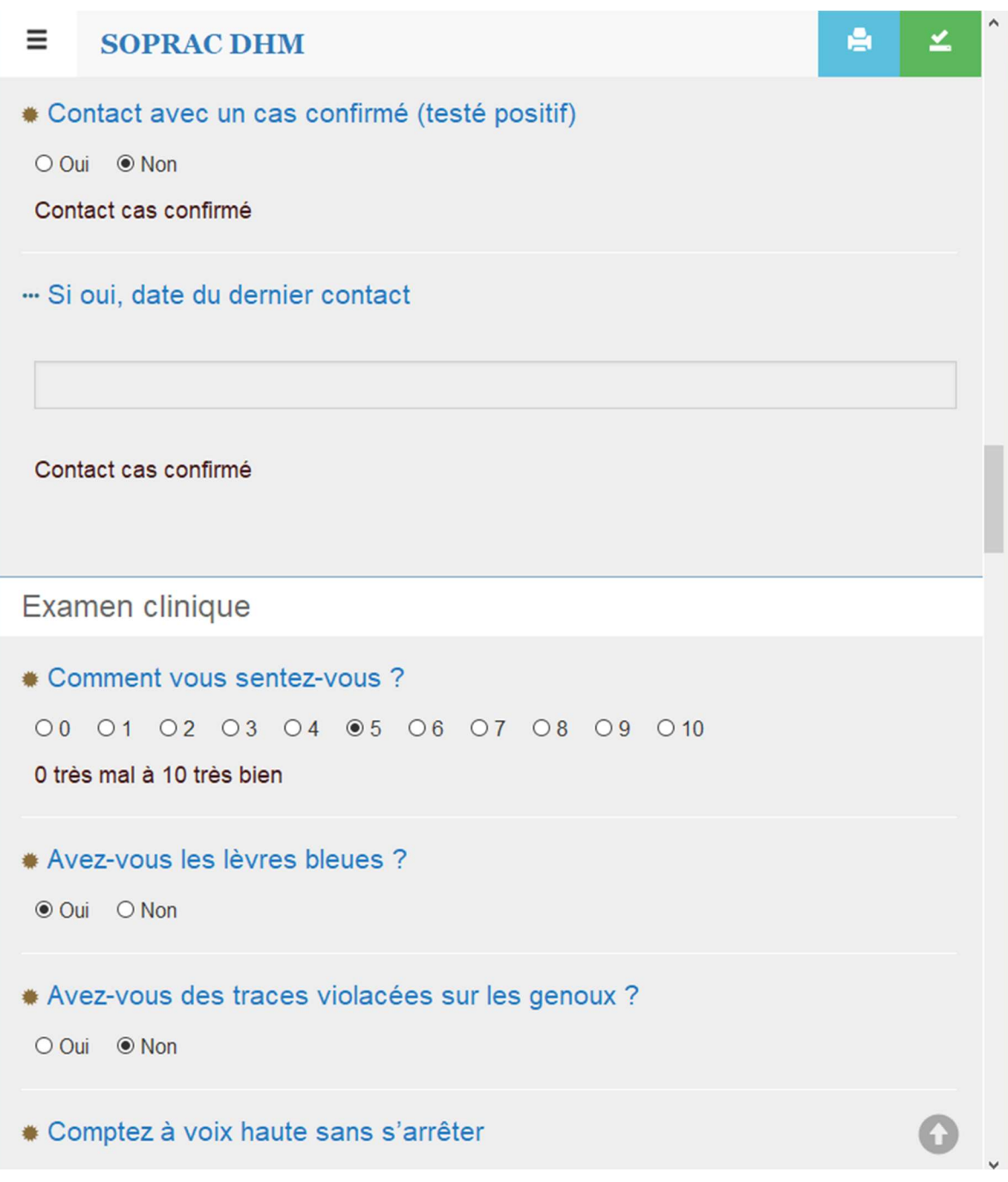

 $\overline{\mathcal{U}}$ 

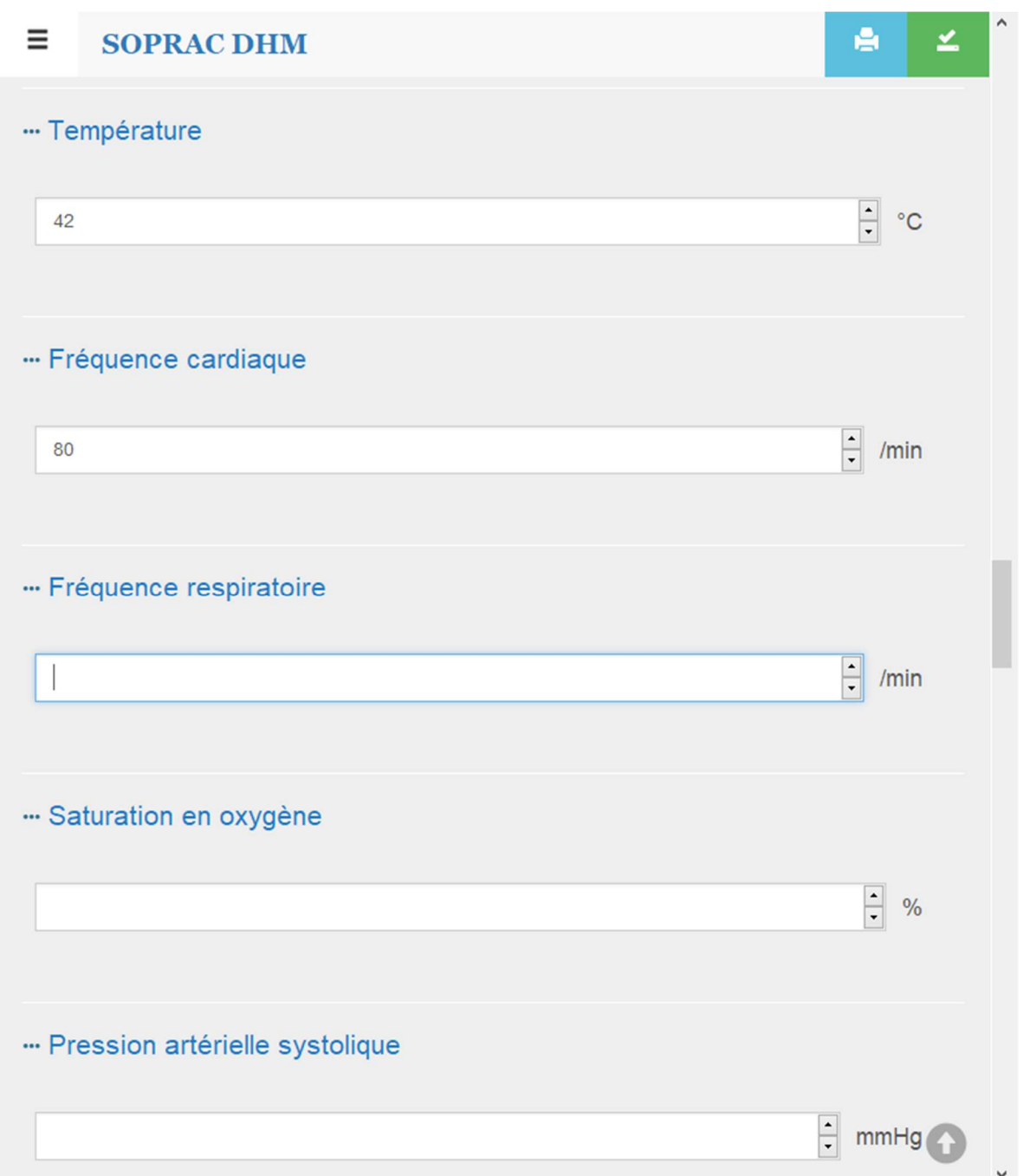

Dans certaines zones, le résultat attendu est un chiffre. Vous pouvez utilisez les boutons haut/bas pour modifier le chiffre ou la molette de la souris (attention à ne pas modifier le chiffre renseigné en bougeant la mollette de la souris pour faire défiler la page du questionnaire).

Pour la saturation en oxygène, renseignez le chiffre avec un point comme séparateur des décimales : 10.20

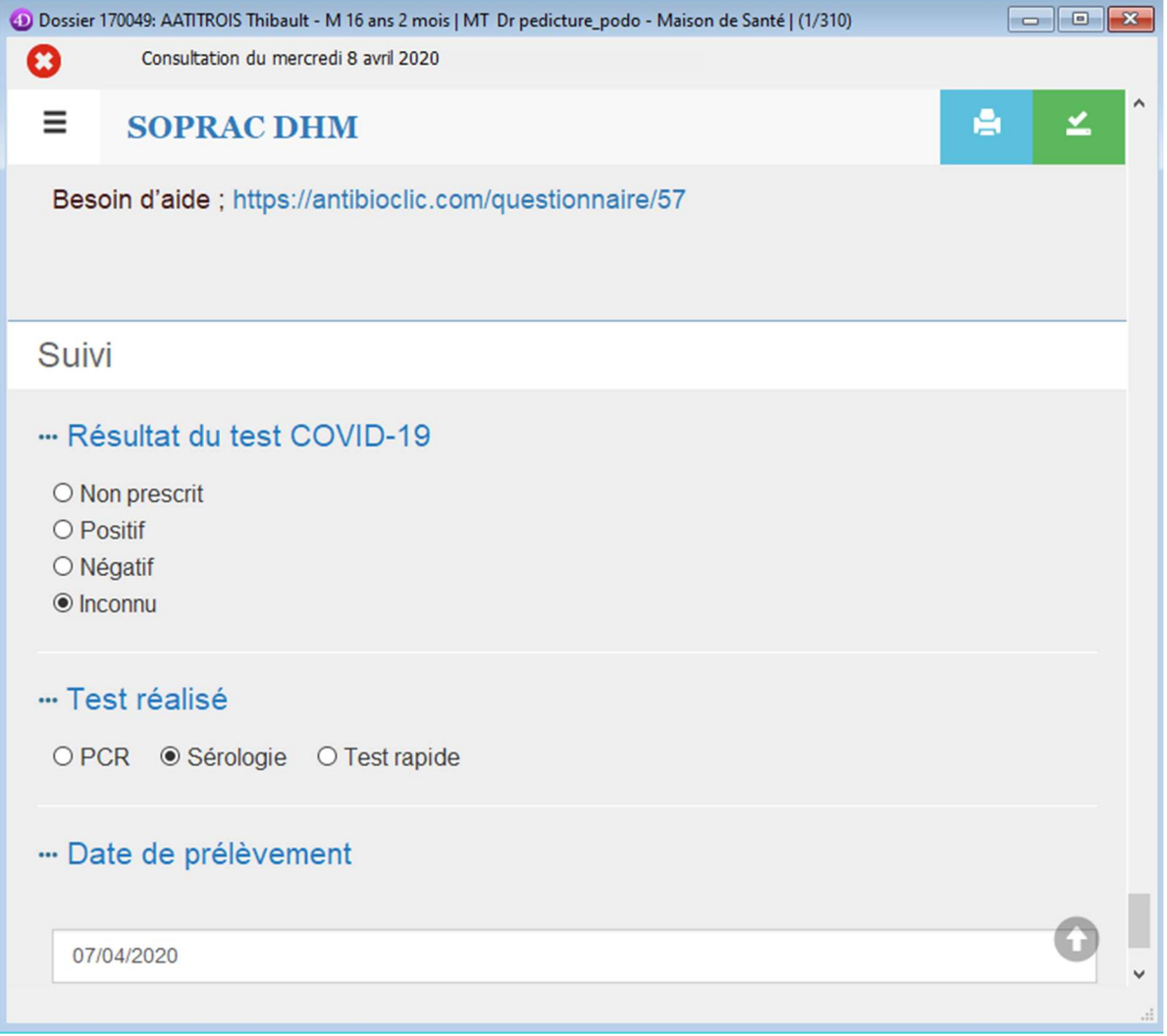

≚

A la fin du questionnaire, cliquez sur le bouton « Valider » pour enregistrer les réponses du patient.

Si certaines réponses à des questions obligatoires ne sont pas renseignées, un message de mise en garde s'affiche.

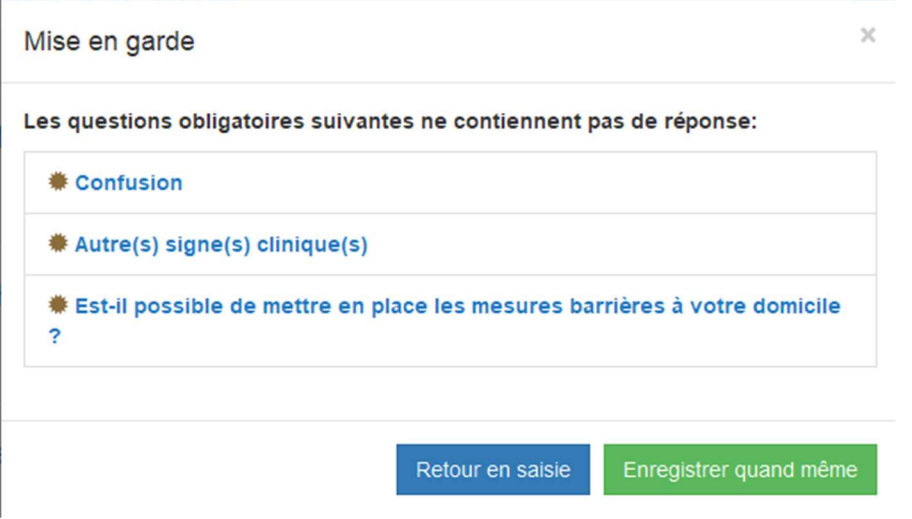

Cliquez sur le bouton « Retour en saisie » pour retourner au questionnaire afin de le compléter. éO vous place automatique dans le questionnaire sur la première question obligatoire non renseignée.

Cliquez sur le bouton « Enregistrer quand même » pour forcer l'enregistrement du questionnaire sans répondre à toutes les questions obligatoires.

Lorsque toutes les réponses obligatoires sont renseignées, lors du clic sur le bouton « Valider » le questionnaire est automatiquement enregistré.

NB : Attention, l'enregistrement du questionnaire est définitif. Il ne peut plus être modifié après avoir été enregistré.

### Affichage du questionnaire validé

Lorsqu'un questionnaire est validé, il est affiché sous forme de synthèse avec uniquement les réponses cochées renseignées.

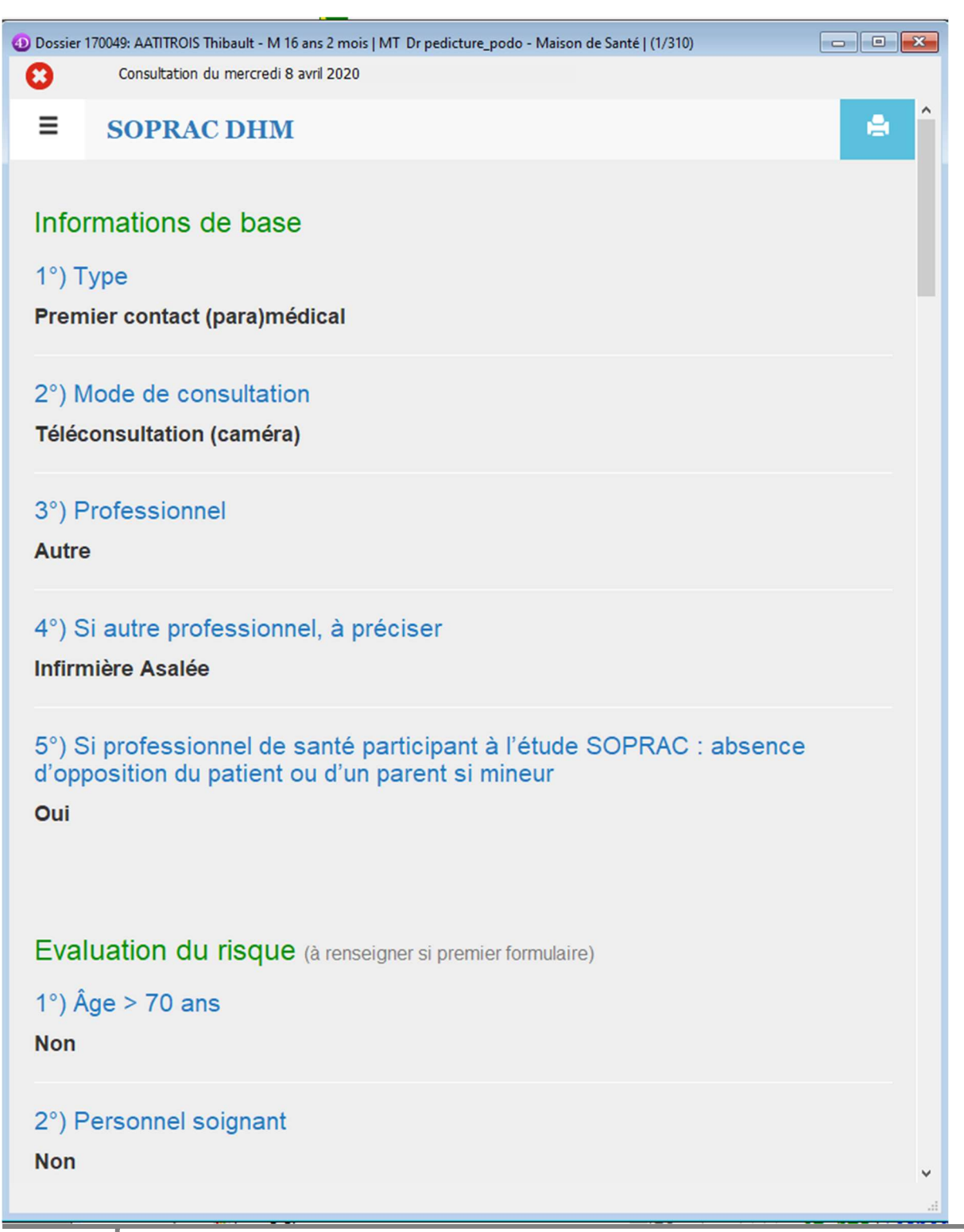

Cliquez sur le bouton « Imprimer » pour lancer l'impression du questionnaire.

Cliquez sur le bouton « Fermer » pour fermer le formulaire et revenir à la page de consultation éO.

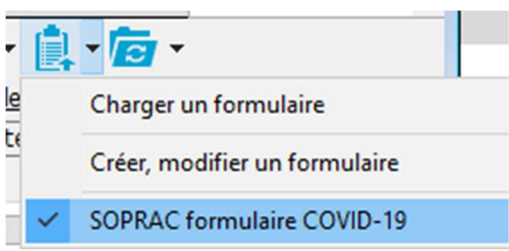

Lorsqu'un questionnaire a déjà été réalisé pour une consultation, une

coche apparaît sur la ligne « SOPRAC formulaire COVID-19

Vous pouvez réafficher le formulaire enregistré en sélectionnant à nouveau ce menu.

Dans n'importe quelle consultation du dossier, cliquez sur la ligne du menu « SOPRAC formulaire COVID-19 » en appuyant simultanément sur la touche « Alt ». éO affichera uniquement la liste des consultations pendant lesquelles un questionnaire « SOPRAC CODI-19 » a été réalisé et enregistré.

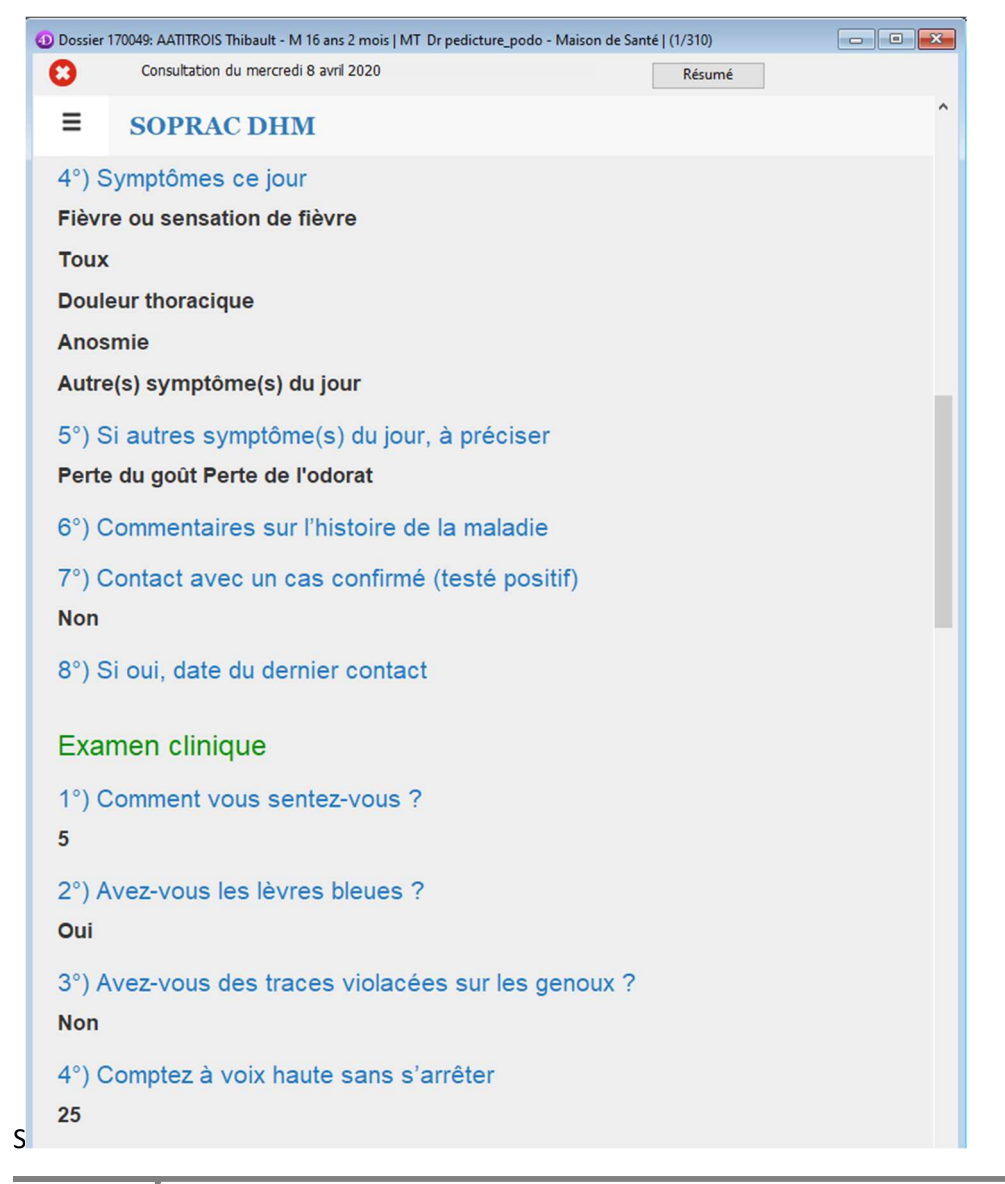

#### Export des données SOPRAC

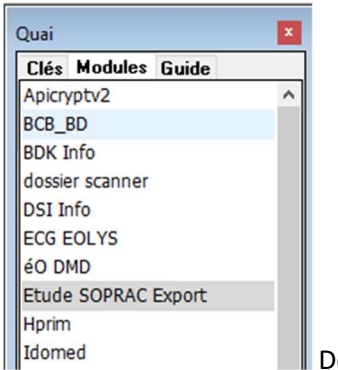

ouble-cliquez sur la ligne « Etude SOPRAC » dans l'onglet « Modules » du Quai.

L'export est activé et vous propose d'exporter les questionnaires sur une semaine du lundi au dimanche.

#### Ces dates sont modifiables.

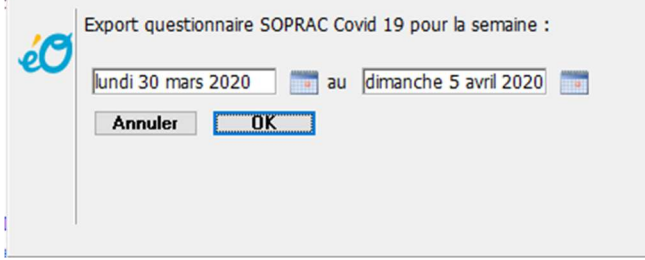

A la fin de l'export, le fichier généré est affiché dans un dossier « SOPRAC\_Export » dans le dossier « Documents » de votre ordinateur.

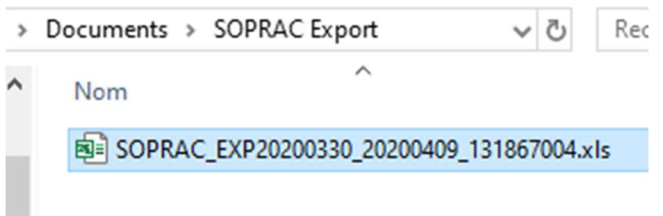

Ce fichier ne contient que des données anonymisées conforme aux règles de l'étude SOPRAC en conformité avec les recommandations de la CNIL et la RGPD. Vous pouvez l'envoyer au centralisateur de l'étude.

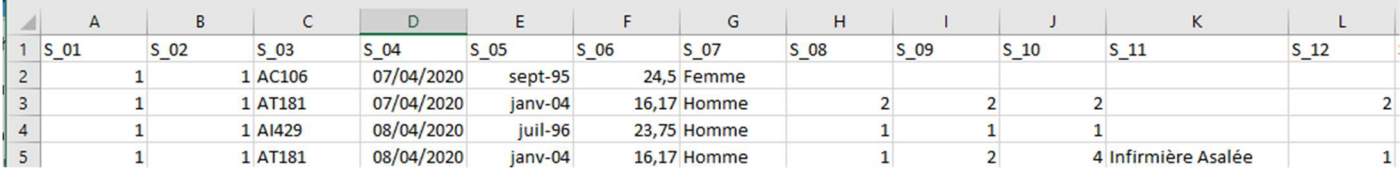